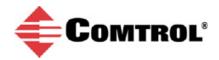

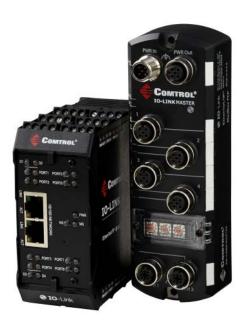

## **Comtrol IO-Link Master**

# **Loading IODD Files**

## **Tech Tip**

#### **Overview**

This document discusses the following topics:

- Preparing IODD files
- Loading IODD files and reviewing xml file (Page 3)
- Verifying that the correct IODD file is loaded for the IO-Link device (Page 8)

For additional information, the following documents are available:

- Changing IO-Link Device Parameters with an IODD File Shows how to use the IO-Link Device Port table to change device parameters and reset an IO-Link device to factory defaults.
- <u>Changing IO-Link Device Parameters Using the ISDU Interface</u> Shows how to use the IO-Link Device ISDU Interface with or without an IODD file. If an IODD is not loaded, you will need the IO-Link device manufacturers Operators Manual for the ISDU Block Indexes and Sub-indexes definitions.

#### **Preparing IODD Files**

The IO-Link Master provides 15790K of space to store IODD files for your IO-Link devices. You must first download the IODD file from the IO-Link device manufacturer web site for each IO-Link device.

The IO-Link Master can load a zip file or individual files from an IO-Link device manufacturer. Some IO-Link device manufacturers release one zip file for each product. If the zip file contains IODD files for multiple products, the IO-Link Master loads the first .xml file (and supporting images).

If the IO-Link device manufacturer releases IODD files for multiple products, locate the .xml file for your device and zip the .xml file with the Vendor Image and Device Image. If you do not know what images are required, you can zip all of the images and the IO-Link Master ignores the unused images or simply load the .xml file and the IO-Link Master will notify you which images are missing. Optionally, you can open the .xml file and track the image file names associated to the .xml file.

### **Loading Zip or XML Files**

- 1. If necessary, download the appropriate IODD files from your IO-Link device manufacturer.
- 2. Click Attached Devices | IODD Files.
- Click the UPLOAD IODD FILE button.

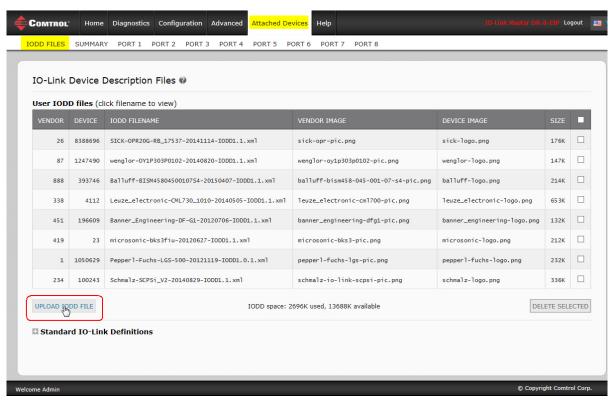

4. Click the Browse button.

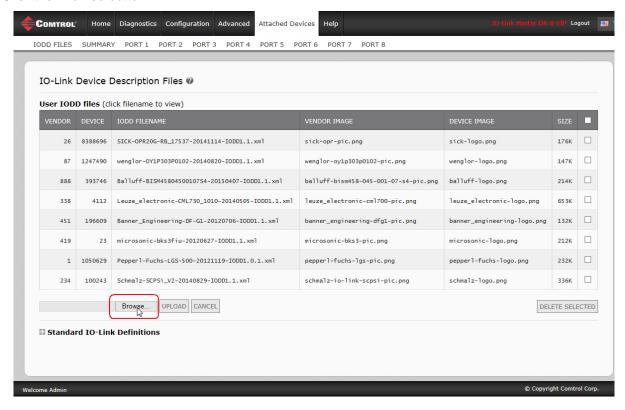

5. Select the zip or xml file to upload, and click **Open**.

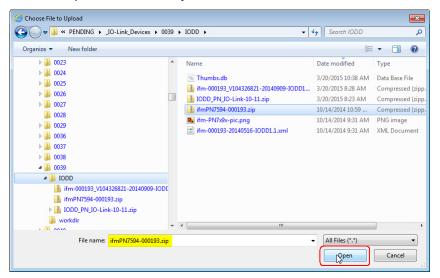

6. Click the UPLOAD button.

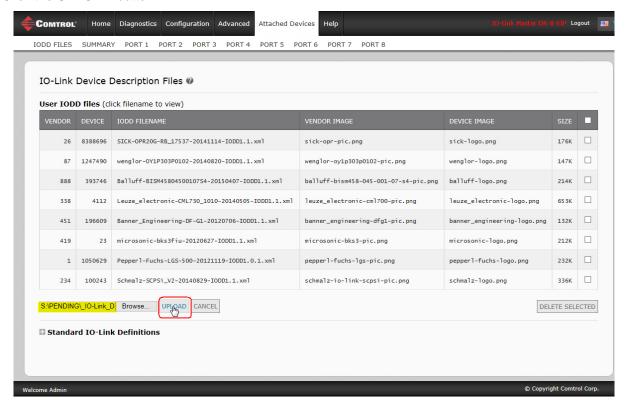

7. If necessary, click **Ok** to the following message. The IO-Link Master loads only the files required and may issue a message like this to report ignored (not required by the corresponding xml file) or missing files:

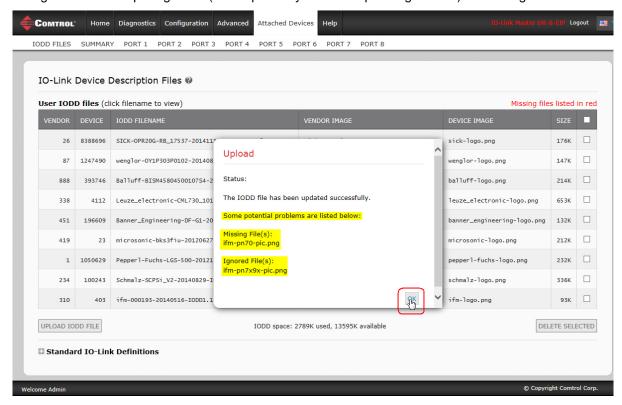

The IODD file is missing the Vendor Image. Go to the next subsection if you need to load an image file.

8. Click the IODD FILENAME to view the .xml file.

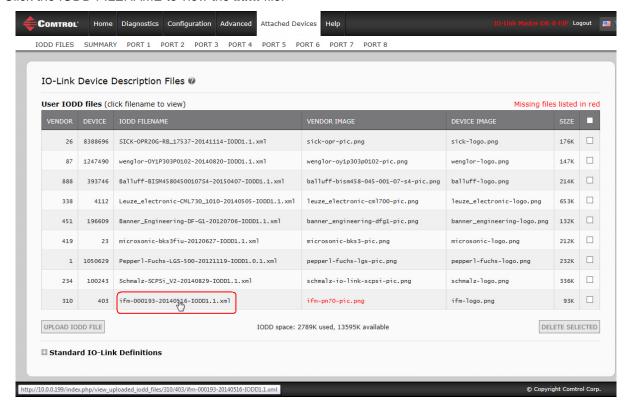

If desired, review the IODD file.

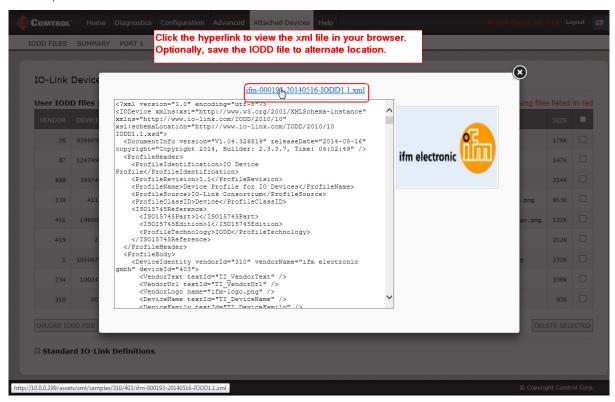

#### Loading an Image File

Use this procedure to load an image file for a corresponding xml file.

1. Select the row for which the image is missing and click the **UPLOAD IODD FILE** button.

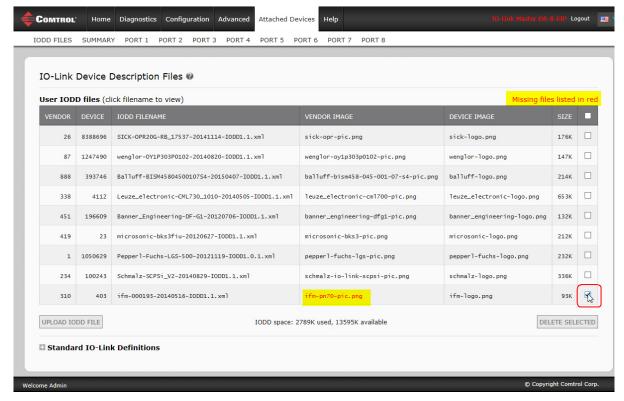

Comtrol IO-Link Master - Using the IODD Files Page

- 2. Click the **Browse...** button and navigate to the file location.
- 3. Highlight the missing image and click the **Open** button.

#### 4. Click the UPLOAD button.

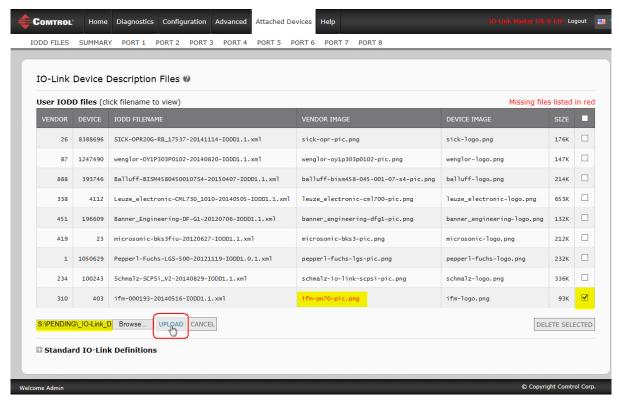

#### The image file is now loaded.

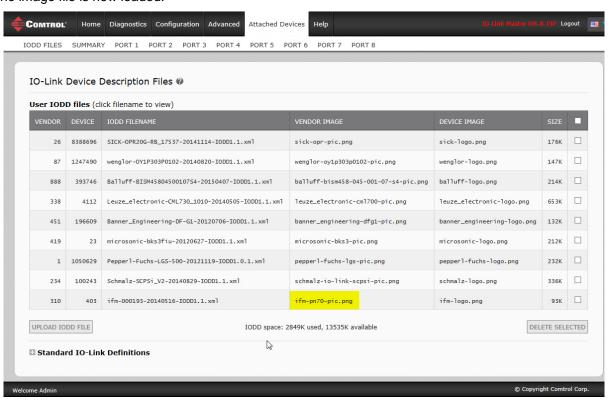

### **Verifying that the Correct IODD Files Loaded**

The IO-Link Master can verify that the correct IODD files for a product have loaded using the Summary page.

- 1. Click Attached Devices | Summary.
- 2. Verify that the port that the device is connected to displays an xml file name in the **IODD Name** field, as illustrated in this image. Notice that Ports 1 and 4 do not have IODD files loaded.

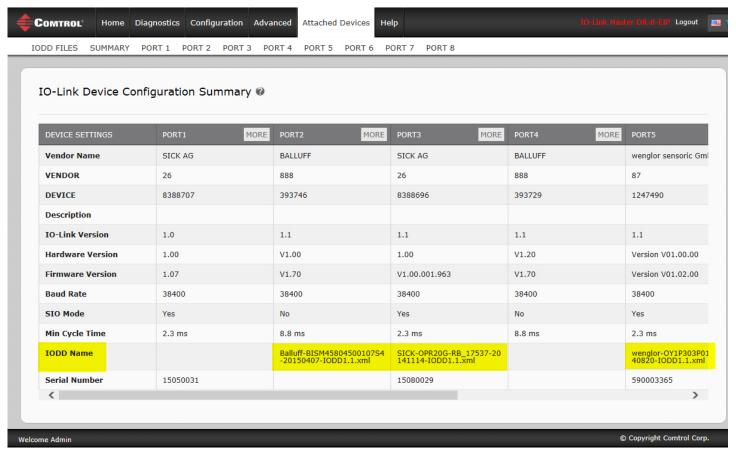